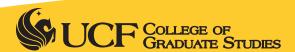

# myUCF for Graduate Students

https://my.ucf.edu

# Logging In »

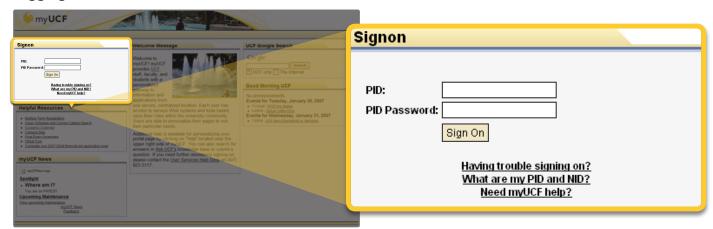

Enter your PID and PID password, and then click the "Sign On" button.

#### Your PID

**PID** is your Personal Identification. The current PID format is the first letter of your first name followed by seven numbers. If you do not know your PID, use the PID/NID lookup link.

**PID Password - First time users of myUCF must use the default password: PYYMMDD** Your default password is a capital **P**, followed by your birthdate in the form **YYMMDD** Example: P810310 for March 10, 1981

Forgot your PID password? If you have a UCF ID card, use the Forgot my PID password? link. If you don't have a UCF ID card, call the Service Desk at 407-823-5117 and ask to have your PID password reset to the default format.

#### Student Self Service »

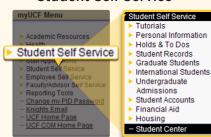

Your Student Center is the main place to go to stay in touch and keep your records current

# Change my PID Password »

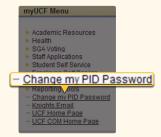

Change your PID Password here every now and then

# **Knights Email** »

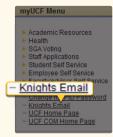

Activate your account and learn about what you can do with it here

#### Your Student Center »

Use "Your Student Center" to:

- View your account and fee invoice, and update your bank information for direct deposit of financial aid
- Pay your fees online
- · Make changes to your contact information
- Apply for a Graduate Travel Fellowship
- Check on your academic petitions, status changes, and record requests (grade changes, etc.)
- · See graduate announcements
- Review your graduate fellowships, paid health insurance, GTA requirements completed, and GTA
  performance assessments from your faculty supervisor

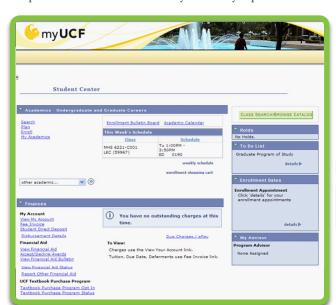

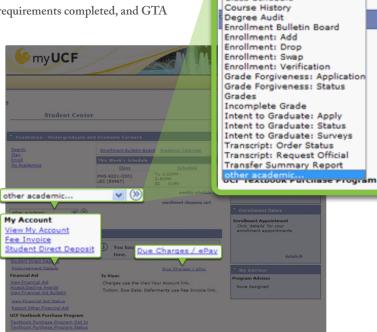

(%)

other academic...

Class Schedule

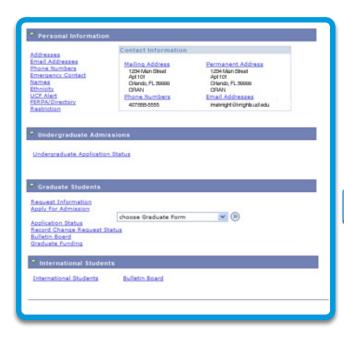

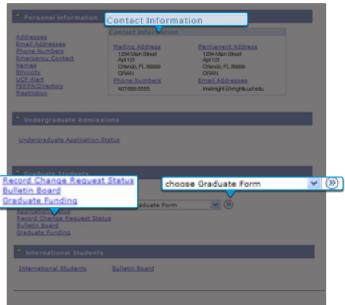

#### **Graduate Students »**

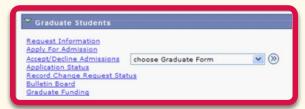

Record Change Request Status shows the status of petitions, status changes and administrative record requests.

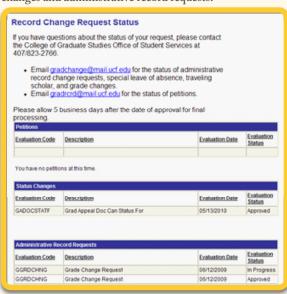

Graduate Funding shows information about your fellowships, health insurance, GTA requirements, and GTA performance assessments.

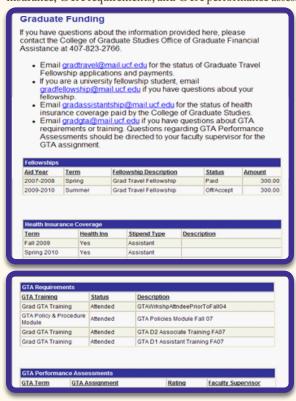

# Viewing Your Degree Audit

You can get your degree audit through myUCF. A degree audit is a map of courses you must successfully complete to graduate. You should check your degree audit each semester to ensure that all courses taken are being counted toward graduation requirements.

Where is my degree audit? - In your Student Center > Academics area > choose Degree Audit and hit the arrow

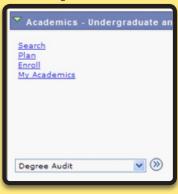

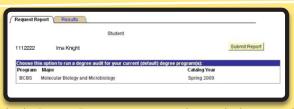

On the Request Report page, you can choose whether to run the audit for the default program that shows at the top of the page or manually select another program from the box below to run a "What If" audit.

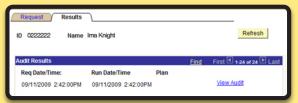

To view the degree audit, click on the Results tab at the top of the page. On the Results page, click the Refresh button until the View Audit link displays. Then, click on the View Audit link.

# Applying for a Graduate Travel Fellowship »

The Graduate Travel Fellowship is a great opportunity for enrolled doctoral, master's, and specialist students to receive funding to deliver a research paper or comparable creative activity at a professional conference. Students must be the primary author and presenter.

For more info - Go to www.students.graduate.ucf.edu and look in the Student Finances area

## Where is the application? »

In your Student Center > Graduate Students area > choose Graduate Form > Travel Fellowship Application and hit the arrow. Later, if you're awarded a travel fellowship, you'll also need to complete the Expense Report after traveling.

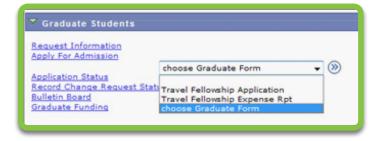

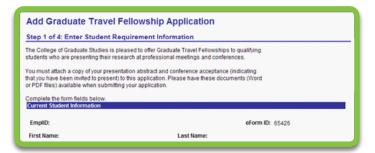

#### **Employee Self Service »**

If you have a graduate assistantship or UCF employment, Employee Self Service will be helpful to you. It has a Payroll and Compensation page where you can view your paycheck and compensation history, W-2 and W-4 forms information, and set up direct deposit for your paycheck (this is a different direct deposit from the myUCF Student Accounts direct deposit, which is for financial aid disbursements).

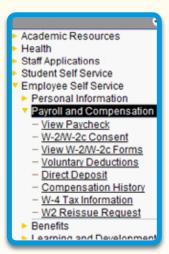